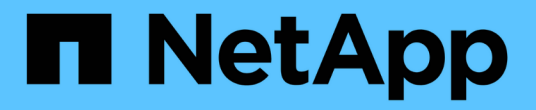

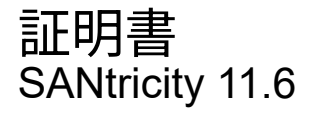

NetApp February 12, 2024

This PDF was generated from https://docs.netapp.com/ja-jp/e-series-santricity-116/sm-settings/howcertificates-work-sam.html on February 12, 2024. Always check docs.netapp.com for the latest.

# 目次

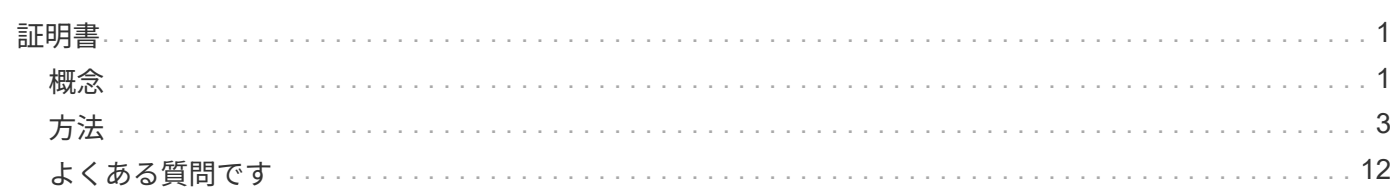

## <span id="page-2-0"></span>証明書

### <span id="page-2-1"></span>概念

#### 証明書の仕組み

証明書は、Webサイトやサーバなどのオンラインエンティティを識別するデジタルファ イルで、インターネット上のセキュアな通信を実現します。

証明書を使用すると、指定されたサーバとクライアント間でのみ、Web通信が非公開かつ変更されずに暗号化 された形式で送信されます。System Managerを使用すると、ホスト管理システムのブラウザ(クライアント として機能)とストレージシステムのコントローラ(サーバとして機能)の間の証明書を管理できます。

証明書には信頼できる認証局が署名した証明書と自己署名の証明書があります。「署名」とは、第三者が所有 者のIDを検証し、そのデバイスが信頼できると判断したことを意味します。ストレージアレイの各コントロー ラには、自動生成された自己署名証明書が付属しています。自己署名証明書を引き続き使用することも、CA 署名証明書を取得してコントローラとホストシステム間のよりセキュアな接続を確立することもできます。

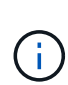

CA署名証明書はセキュリティ保護を強化しますが(中間者攻撃を阻止するなど)、大規模なネ ットワークの場合はコストがかかる可能性があります。一方、自己署名証明書の方が安全性は 低くなりますが、無料です。したがって、自己署名証明書は本番環境ではなく内部テスト環境 で最もよく使用されます。

#### 署名済み証明書

署名済み証明書は、信頼できる第三者機関である認証局(CA)によって検証されます。署名済み証明書に は、エンティティ(通常、サーバまたはWebサイト)の所有者に関する詳細、証明書の問題 および有効期 限、エンティティの有効なドメイン、およびアルファベットと数字で構成されるデジタル署名が含まれていま す。

ブラウザを開いてWebアドレスを入力すると、証明書チェックプロセスがバックグラウンドで実行され、有効 なCA署名証明書を含むWebサイトに接続しているかどうかが確認されます。通常、署名済み証明書で保護さ れたサイトのアドレスには、鍵のアイコンとhttpsの指定が含まれています。CA署名証明書が含まれていな いWebサイトに接続しようとすると、サイトがセキュアでないことを示す警告がブラウザに表示されます。

CAは、アプリケーションプロセス中に自分の身元を確認するための手順を実行します。登録済みの会社にEメ ールを送信し、会社の住所を確認して、HTTPまたはDNSの検証を実行する場合があります。アプリケーショ ンプロセスが完了すると、ホスト管理システムにロードするデジタルファイルがCAから送信されます。通 常、これらのファイルには次のような信頼チェーンが含まれます。

- ルート—階層の最上位にあるのはルート証明書です。この証明書には、他の証明書への署名に使用する秘 密鍵が含まれています。ルートは特定のCA組織を識別します。すべてのネットワークデバイスで同じCA を使用する場合は、ルート証明書が1つだけ必要です。
- 中間—ルートからの分岐は中間証明書ですCAは、保護されたルート証明書とサーバ証明書の間の証明書 として機能する、1つ以上の中間証明書を発行します。
- サーバー—チェーンの下部にあるサーバー証明書は、Webサイトやその他のデバイスなど、特定のエンテ ィティを識別するサーバー証明書です。ストレージアレイの各コントローラには個別のサーバ証明書が必 要です。

#### 自己署名証明書

ストレージアレイの各コントローラには、自己署名証明書が事前にインストールされています。自己署名証明 書はCA署名証明書と似ていますが、第三者ではなくエンティティの所有者によって検証される点が異なりま す。CA署名証明書と同様に、自己署名証明書には独自の秘密鍵が含まれており、サーバとクライアントの間 のHTTPS接続を介してデータが暗号化および送信されることも保証されます。ただし、自己署名証明書はCA 署名証明書と同じ信頼チェーンを使用しません。

自己署名証明書はブラウザでは「信頼されている」ものではありません。自己署名証明書のみを含むWebサイ トに接続しようとするたびに、ブラウザに警告メッセージが表示されます。Webサイトに進むには、警告メッ セージ内のリンクをクリックする必要があります。これにより、基本的には自己署名証明書が受け入れられま す。

キー管理サーバに使用する証明書

ドライブセキュリティ機能を持つ外部キー管理サーバを使用している場合は、そのサーバとコントローラの間 の認証用の証明書を管理することもできます。

#### 証明書の用語

#### 証明書管理に関連する用語を次に示します。

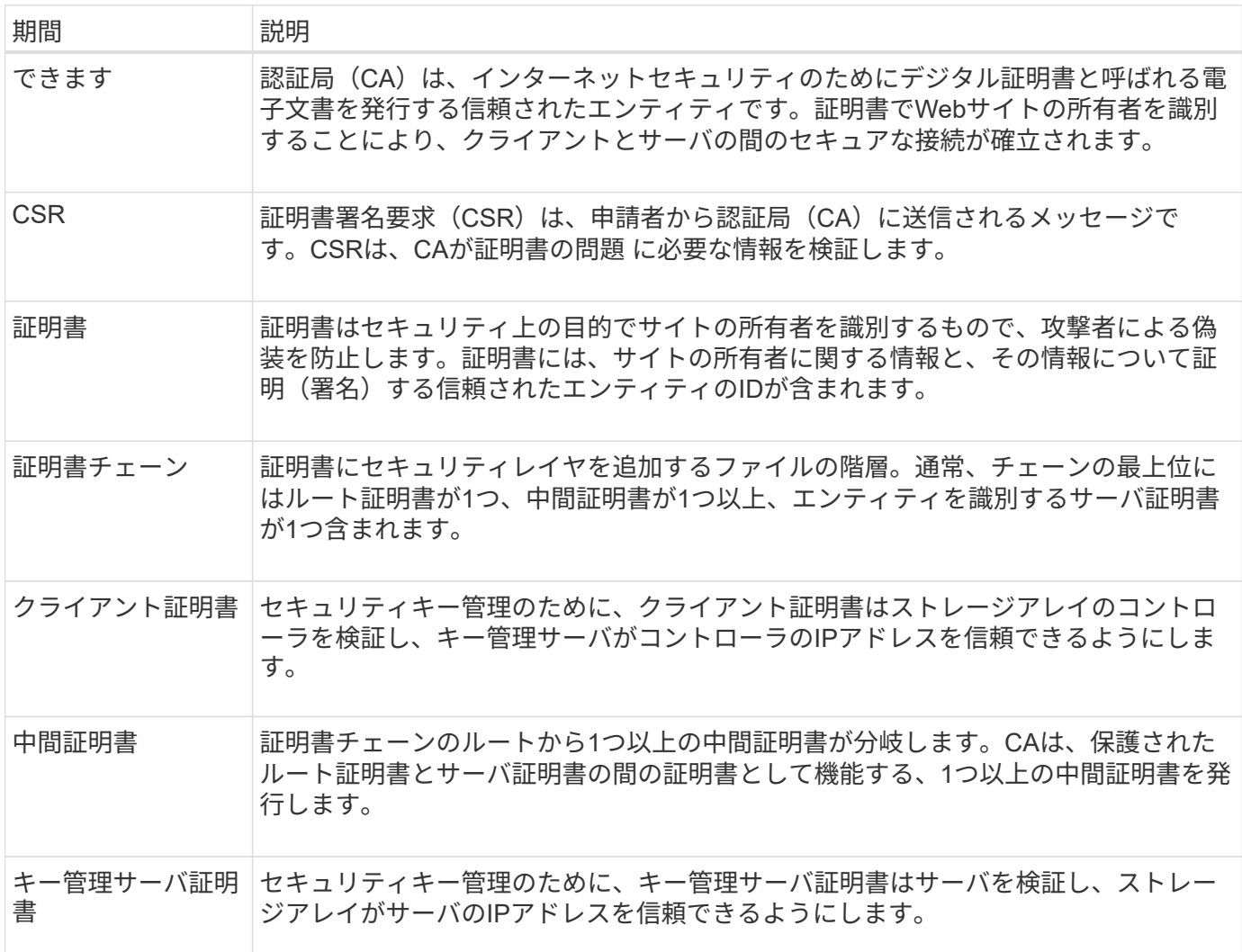

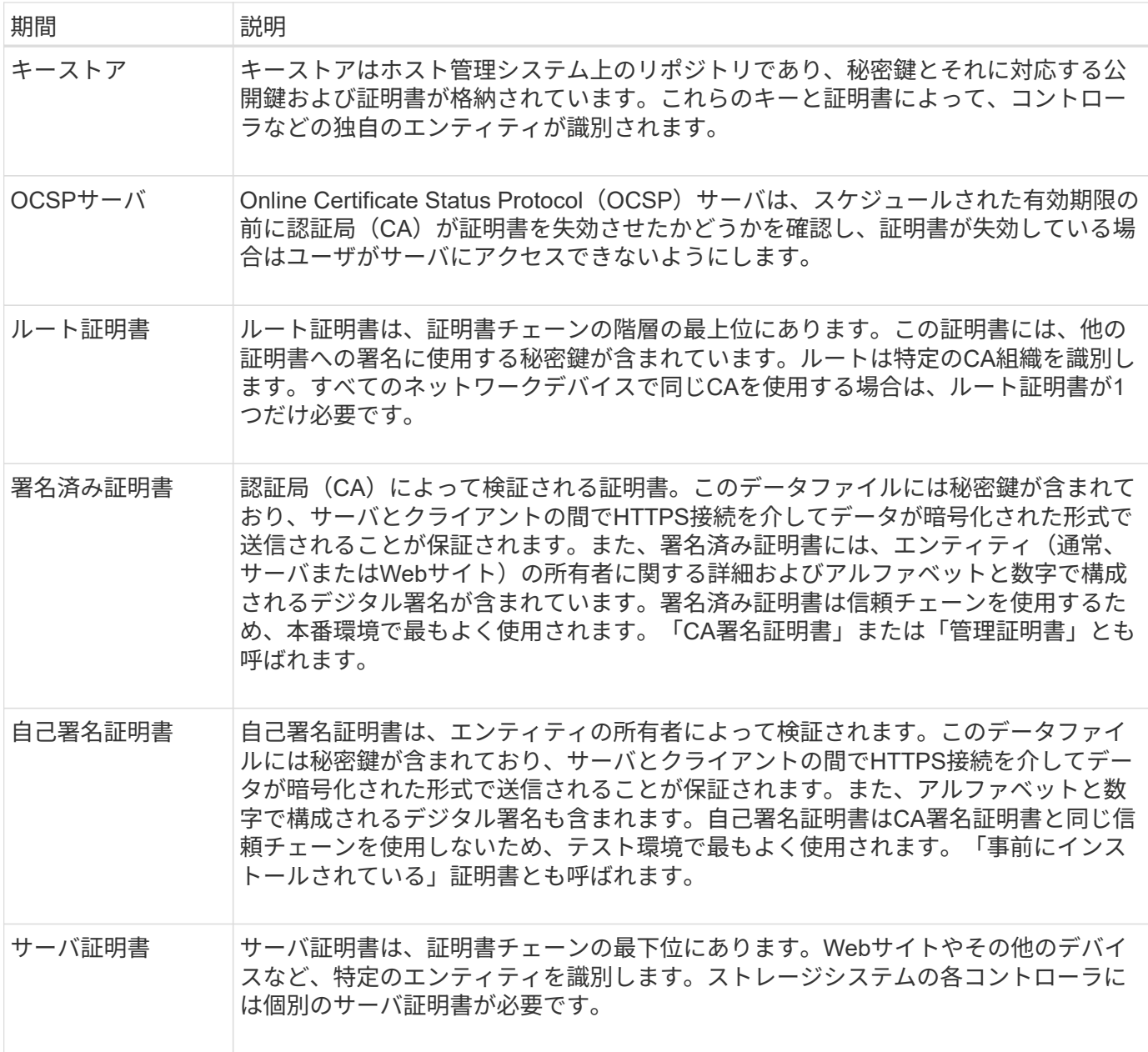

## <span id="page-4-0"></span>方法

コントローラの**CA**署名証明書を使用する

コントローラとSystem Managerへのアクセスに使用されるブラウザとの間のセキュアな 通信を確立するために、CA署名証明書を取得できます。

作業を開始する前に

• Security Adminの権限を含むユーザプロファイルでログインする必要があります。そうしないと、証明書 の機能は表示されません。

このタスクについて

CA署名証明書の使用は、3つの手順で構成される手順 です。

手順**1**:コントローラの**CSR**を作成および送信します

最初にストレージアレイの各コントローラの証明書署名要求(CSR)ファイルを生成し、そのファイルを認 証局(CA)に送信する必要があります。

作業を開始する前に

• 各コントローラのIPアドレスまたはDNS名を確認しておく必要があります。

このタスクについて

CSRは、組織に関する情報、コントローラのIPアドレスまたはDNS名、およびコントローラのWebサーバを 識別するキーペアを提供します。このタスクでは、ストレージアレイにコントローラが1つしかない場合 はCSRファイルが1つ、コントローラが2つある場合は2つ生成されます。

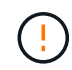

CAに送信したあとで新しいCSRを生成しないでください。CSRの生成時に、システムでは秘密 鍵と公開鍵のペアが作成されます。公開鍵はCSRの一部であり、秘密鍵はキーストアに保持さ れます。署名済み証明書を受け取ってキーストアにインポートすると、システムでは秘密鍵と 公開鍵の両方が元のペアになります。そのため、CSRをCAに送信したあとで新しいCSRを生成 しないでください。新しいキーを生成すると、コントローラではCAから受け取った証明書が機 能しなくなります。

手順

- 1. [**]**メニューを選択します。**[**設定**][**証明書**]**。
- 2. [アレイ管理]タブで、[\* CSR全体\*]を選択します。

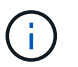

2台目のコントローラの自己署名証明書を受け入れるよう求めるダイアログボックスが表示 された場合は、\*自己署名証明書を受け入れる\*をクリックして続行します。

- 3. 次の情報を入力し、[次へ\*]をクリックします。
	- 組織--会社または組織の正式名称。Inc.やCorp.などの接尾辞も含めて入力してください
	- 組織単位(オプション)--証明書を処理している組織の部門。
	- 市区町村--ストレージアレイまたは事業の所在地である市区町村。
	- 都道府県(オプション)-ストレージアレイまたは事業の所在地である都道府県。
	- 国の**ISO**コード--自国を表す2桁のISO(国際標準化機構)コード(USなど)。

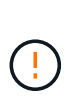

一部のフィールドには、コントローラのIPアドレスなどの適切な情報があらかじめ入力さ れています。事前入力された値は、明らかな間違いでないかぎり変更しないでください。 たとえば、CSRをまだ作成していない場合、コントローラのIPアドレスは「localhost」に 設定されます。 この場合は、「localhost」をコントローラのDNS名またはIPアドレスに変 更する必要があります。

- 4. ストレージアレイ内のコントローラAに関する次の情報を確認または入力します。
	- コントローラ**A**の共通名--コントローラAのIPアドレスまたはDNS名がデフォルトで表示されますこの アドレスが正しいことを確認してください。ブラウザでSystem Managerにアクセスする際に入力した アドレスと正確に一致している必要があります。
	- コントローラ**A**の代替**IP**アドレス-共通名がIPアドレスの場合は、コントローラAの追加のIPアドレスま たはエイリアスをオプションで入力できます複数指定する場合は、カンマで区切って入力します。

◦ コントローラ**A**の代替**DNS**名--共通名がDNS名の場合は、コントローラAの追加のDNS名を入力します 複数指定する場合は、カンマで区切って入力します。代替DNS名がない場合は、最初のフィールドに 入力したDNS名をここにコピーします。ストレージアレイにコントローラが1台しかない場合は、「完 了」ボタンを使用できます。ストレージアレイにコントローラが2台ある場合は、\* Next \*ボタンを使 用できます。

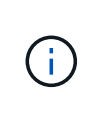

CSR要求を最初に作成するときは、[この手順をスキップ]リンクをクリックしないでくださ い。このリンクは、エラーからリカバリする場合に使用します。CSR要求が一方のコント ローラで失敗し、もう一方のコントローラで失敗することがあります。このリンクを使用 すると、コントローラAでCSRがすでに定義されている場合はその作成をスキップし、コン トローラBでCSRを再作成する次の手順に進むことができます

5. コントローラが1台しかない場合は、[完了]をクリックします。コントローラが2台ある場合は、[次へ]をク リックしてコントローラBの情報を入力し(上記と同じ)、[完了]をクリックします。

シングルコントローラの場合は、1つのCSRファイルがローカルシステムにダウンロードされます。デュ アルコントローラの場合は、2つのCSRファイルがダウンロードされます。ダウンロードフォルダの場所 は、ブラウザによって異なります。

- 6. ダウンロードしたCSRファイルの場所を確認します。フォルダの場所はブラウザによって異なります。
- 7. CSRファイルをCAに送信し、PEM形式の署名済み証明書を要求します。
- 8. CAから証明書が返されるまで待ってから、に進みます [手順2:コントローラの署名済み証明書をインポ ートする]。

手順**2**:コントローラの署名済み証明書をインポートする

署名済み証明書を受け取ったあと、コントローラのファイルをインポートします。

作業を開始する前に

- 署名済み証明書ファイルをCAから受け取っておきます。
- ファイルがローカルシステム上にある必要があります。
- CAからチェーン証明書(たとえば、.p7bファイル)が提供された場合は、チェーンファイルを個々のファ イル(ルート証明書、1つ以上の中間証明書、コントローラを識別するサーバ証明書)に展開する必要が あります。Windowsのcertmgrユーティリティーを使用してファイルを展開できます(右クリックして [**menu: All Tasks[Export]**)を選択します)エクスポートが完了すると、チェーン内の証明書ファイルごと に1つのCERファイルが表示されます。

このタスクについて

このタスクでは、証明書ファイルをアップロードする方法について説明します。

手順

- 1. [**]**メニューを選択します。**[**設定**][**証明書**]**。
- 2. [\* Array Management\*(アレイ管理\*)]タブで、[\* Import\*(インポート\*)]を選択し

証明書ファイルをインポートするためのダイアログボックスが表示されます。

3. 「\*参照」ボタンをクリックして、最初にルートファイルと中間ファイルを選択してから、コントローラ の各サーバ証明書を選択します。ルートファイルと中間ファイルは両方のコントローラで同じです。サー バ証明書のみコントローラごとに一意です。

ファイル名がダイアログボックスに表示されます。

4. [\* インポート \* ] をクリックします。

ファイルがアップロードされて検証されます。

#### 結果

セッションは自動的に終了します。証明書を有効にするには、再度ログインする必要があります。再度ログイ ンすると、新しいCA署名証明書がセッションに使用されます。

管理証明書をリセットします

コントローラの証明書をCA署名証明書から工場出荷時の自己署名証明書に戻すことがで きます。

作業を開始する前に

- Security Adminの権限を含むユーザプロファイルでログインする必要があります。そうしないと、証明書 の機能は表示されません。
- CA署名証明書を事前にインポートしておく必要があります。

このタスクについて

リセット機能は、現在のCA署名証明書ファイルを各コントローラから削除します。その後、コントローラで は自己署名証明書が再び使用されるようになります。

手順

- 1. [**]**メニューを選択します。**[**設定**][**証明書**]**。
- 2. [\* Array Management\*(アレイ管理)]タブで、[\* Reset\*(リセット)]を選択します。

Confirm \* Reset Management Certificates \*ダイアログボックスが開きます。

3. フィールドに「reset」と入力し、「\* Reset \*」をクリックします。

ブラウザをリフレッシュすると、デスティネーションサイトへのアクセスがブロックされ、サイト でHTTP Strict Transport Securityが使用されていると報告されることがあります。この状況は、自己署名 証明書に切り替えると発生します。デスティネーションへのアクセスをブロックしている状態をクリアす るには、ブラウザから参照データをクリアする必要があります。

#### 結果

コントローラでは自己署名証明書が再び使用されるようになります。そのため、セッションの自己署名証明書 を手動で承認するように求められます。

インポートされた証明書の情報を表示

証明書ページでは、ストレージアレイの証明書タイプ、発行元、および有効な証明書の 日付範囲を確認できます。

作業を開始する前に

• Security Adminの権限を含むユーザプロファイルでログインする必要があります。そうしないと、証明書 の機能は表示されません。

手順

- 1. メニューから[設定][証明書]を選択します。
- 2. いずれかのタブを選択して、証明書に関する情報を表示します。

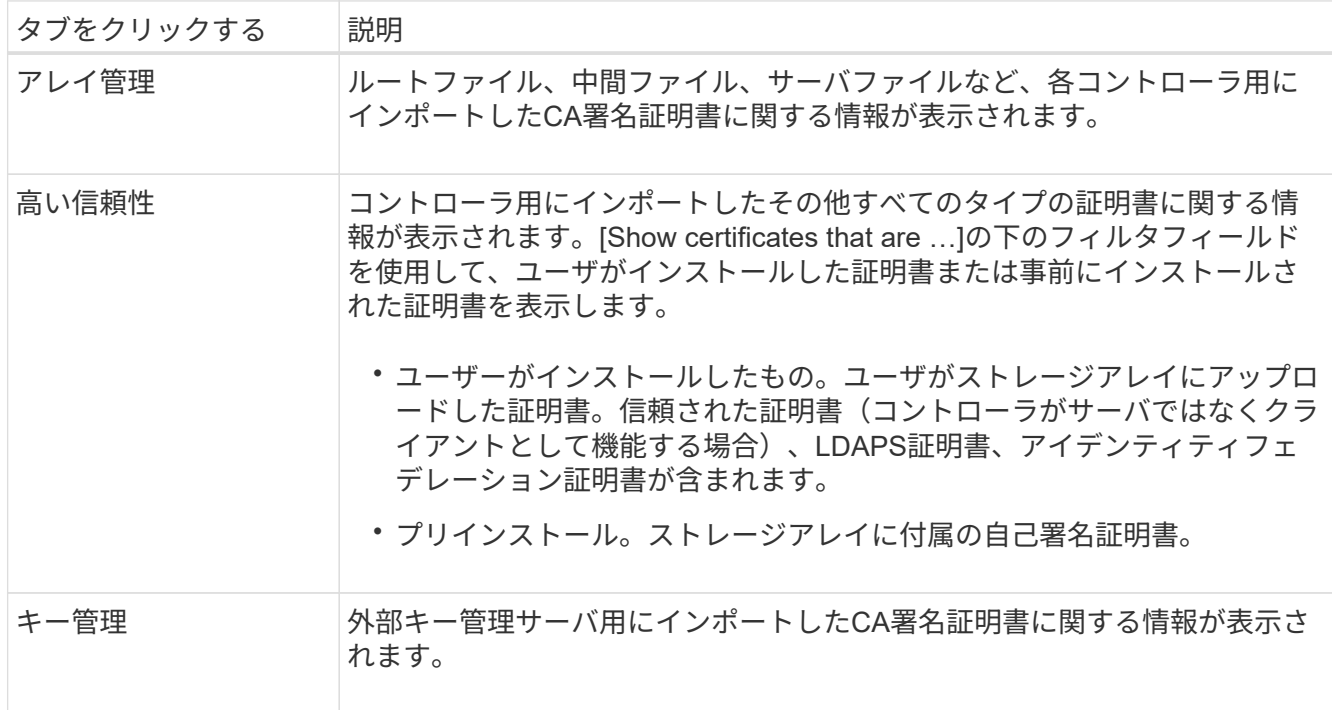

クライアントとして機能するコントローラの証明書をインポートする

コントローラがネットワークサーバの信頼チェーンを検証できないために接続を拒否し た場合は、[信頼済み]タブから証明書をインポートできます。このタブでは、コントロー ラ(クライアントとして動作)がそのサーバからの通信を受け入れることができます。

作業を開始する前に

- Security Adminの権限を含むユーザプロファイルでログインする必要があります。そうしないと、証明書 の機能は表示されません。
- 証明書ファイルがローカルシステムにインストールされている必要があります。

このタスクについて

別のサーバがコントローラ(LDAPサーバやTLSを使用するsyslogサーバなど)に接続できるようにするに は、[信頼済み]タブから証明書をインポートする必要があります。

手順

- 1. [**]**メニューを選択します。**[**設定**][**証明書**]**。
- 2. [**Trusted**]タブで、[**Import**]を選択します。

信頼された証明書ファイルをインポートするためのダイアログボックスが表示されます。

3. Browse(参照)\*をクリックして、コントローラの証明書ファイルを選択します。

ダイアログボックスにファイル名が表示されます。

4. [\* インポート \* ] をクリックします。

#### 結果

ファイルがアップロードされて検証されます。

証明書失効チェックを有効にします

失効した証明書の自動チェックを有効にして、Online Certificate Status Protocol(OCSP )サーバがユーザによるセキュアでない接続をブロックするようにすることができま す。

作業を開始する前に

- Security Adminの権限を含むユーザプロファイルでログインする必要があります。そうしないと、証明書 の機能は表示されません。
- 両方のコントローラにDNSサーバが設定されている必要があります。これにより、OCSPサーバの完全修 飾ドメイン名が使用できるようになります。このタスクはハードウェアページから実行できます。
- 独自のOCSPサーバを指定する場合は、そのサーバのURLを確認しておく必要があります。

このタスクについて

自動失効チェックは、CAが発行した証明書に問題がある場合や、秘密鍵が漏えいした場合に役立ちます。

このタスクでは、OCSPサーバを設定するか、証明書ファイルに指定されているサーバを使用することができ ます。OCSPサーバは、スケジュールされた有効期限よりも前にCAによって失効された証明書がないかを判 断し、証明書が失効している場合は、ユーザによるサイトへのアクセスをブロックします。

#### 手順

- 1. [**]**メニューを選択します。**[**設定**][**証明書**]**。
- 2. [**Trusted**]タブを選択します。

 $\mathbf{f}$ 

また、\*Key Management\*タブから失効チェックを有効にすることもできます。

- 3. [一般的でないタスク]をクリックし、ドロップダウンメニューから[失効チェックを有効にする\*]を選択し ます。
- 4. 「失効チェックを有効にする」を選択して、チェックボックスにチェックマークが表示され、ダイアログ ボックスに追加のフィールドが表示されるようにします。
- 5. [\* OCSPレスポンダのアドレス\*]フィールドに、OCSPレスポンダサーバのURLをオプションで入力できま す。アドレスを入力しない場合は、証明書ファイルで指定されているOCSPサーバのURLが使用されま す。
- 6. [アドレスのテスト\*]をクリックして、指定したURLへの接続をシステムがオープンできることを確認しま す。
- 7. [ 保存 ( Save ) ] をクリックします。

結果

証明書が失効しているサーバにストレージアレイが接続しようとすると、接続は拒否され、イベントがログに 記録されます。

信頼された証明書を削除する

以前に[信頼済み]タブからインポートした、ユーザーがインストールした証明書を削除で きます。

作業を開始する前に

- Security Adminの権限を含むユーザプロファイルでログインする必要があります。そうしないと、証明書 の機能は表示されません。
- 信頼された証明書を新しいバージョンに更新する場合は、古い証明書を削除する前に更新された証明書を インポートする必要があります。

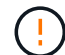

コントローラとLDAPサーバなどの別のサーバの認証に使用している証明書を新しい証明書をイ ンポートする前に削除すると、システムにアクセスできなくなることがあります。

このタスクについて

このタスクでは、ユーザがインストールした証明書を削除する方法について説明します。あらかじめインスト ールされている自己署名証明書を削除することはできません。

#### 手順

- 1. [**]**メニューを選択します。**[**設定**][**証明書**]**。
- 2. [**Trusted**]タブを選択します。

ストレージアレイの信頼された証明書が表に表示されます。

- 3. 削除する証明書を表から選択します。
- 4. [\*]メニューの[一般的ではないタスク[削除]\*をクリックします

[信頼された証明書の削除の確認]ダイアログボックスが開きます。

5. フィールドに「delete」と入力し、「\* Delete \*」をクリックします。

キー管理サーバでの認証に**CA**署名証明書を使用する

キー管理サーバとストレージアレイコントローラの間のセキュアな通信を確立するため には、適切な証明書セットを設定する必要があります。

#### 作業を開始する前に

• Security Adminの権限を含むユーザプロファイルでログインする必要があります。そうしないと、証明書 の機能は表示されません。

このタスクについて

コントローラとキー管理サーバ間の認証は、2段階の手順 です。

<span id="page-11-0"></span>手順**1**:キー管理サーバを使用した認証用に**CSR**を作成および送信します

最初に証明書署名要求(CSR)ファイルを生成し、そのCSRを使用して、キー管理サーバで信頼されている 認証局(CA)から署名済みのクライアント証明書を要求する必要があります。ダウンロードしたCSRファイ ルを使用して、キー管理サーバからクライアント証明書を作成およびダウンロードすることもできます。

作業を開始する前に

• Security Adminの権限を含むユーザプロファイルでログインする必要があります。そうしないと、証明書 の機能は表示されません。

このタスクについて

このタスクでは、CSRファイルを生成する方法について説明します。生成したファイルを使用して、キー管 理サーバで信頼されるCAから署名済みのクライアント証明書を要求します。クライアント証明書は、キー管 理サーバが自身のKey Management Interoperability Protocol(KMIP)要求を信頼できるよう、ストレージアレ イのコントローラを検証します。このタスクでは、組織に関する情報を指定する必要があります。

手順

- 1. [**]**メニューを選択します。**[**設定**][**証明書**]**。
- 2. [キー管理]タブで、[\* CSR全体\*]を選択します。
- 3. 次の情報を入力します。
	- 共通名--証明書ファイルに表示されるストレージアレイ名など、このCSRを識別する名前。
	- 組織--会社または組織の正式名称。Inc.やCorp.などの接尾辞も含めて入力してください
	- 組織単位(オプション)--証明書を処理している組織の部門。
	- 市区町村--組織の所在地である市区町村。
	- 都道府県**(**オプション**)**--組織の所在地である都道府県。
	- 国の**ISO**コード--組織の所在地である米国などの2桁のISO(国際標準化機構)コード。

4. [ \* ダウンロード ] をクリックします。

CSRファイルがローカルシステムに保存されます。

- 5. キー管理サーバで信頼されているCAから署名済みのクライアント証明書を要求します。
- 6. クライアント証明書がある場合は、に進みます [手順2:キー管理サーバの証明書をインポートする]。

手順**2**:キー管理サーバの証明書をインポートする

次の手順として、ストレージアレイとキー管理サーバの間の認証用に証明書をインポートします。証明書に は2種類あります。クライアント証明書はストレージアレイのコントローラを検証し、キー管理サーバ証明書 はサーバを検証します。

作業を開始する前に

- Security Adminの権限を含むユーザプロファイルでログインする必要があります。そうしないと、証明書 の機能は表示されません。
- 署名済みのクライアント証明書ファイルがある(を参照) [手順](#page-11-0)[1](#page-11-0)[:](#page-11-0)[キー管理サーバを使用した認証用](#page-11-0) [に](#page-11-0)[CSR](#page-11-0)[を](#page-11-0)[作](#page-11-0)[成および送信します](#page-11-0))をクリックし、System Managerにアクセスするホストにファイルをコ ピーしておきます。クライアント証明書は、キー管理サーバが自身のKey Management Interoperability Protocol(KMIP)要求を信頼できるよう、ストレージアレイのコントローラを検証します。

• キー管理サーバからサーバ証明書ファイルを取得し、そのファイルをSystem Managerにアクセスするホ ストにコピーする必要があります。キー管理サーバ証明書は、ストレージアレイがサーバのIPアドレスを 信頼できるよう、キー管理サーバを検証します。

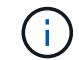

サーバ証明書の詳細については、キー管理サーバのドキュメントを参照してください。

#### このタスクについて

このタスクでは、ストレージアレイコントローラとキー管理サーバの間の認証用に証明書ファイルをアップロ ードする方法について説明します。コントローラのクライアント証明書ファイルとキー管理サーバのサーバ証 明書ファイルの両方をロードする必要があります。

手順

- 1. [**]**メニューを選択します。**[**設定**][**証明書**]**。
- 2. [キー管理]タブで、[インポート]を選択します。

証明書ファイルをインポートするためのダイアログボックスが表示されます。

3. Select client certificate の横にある Browse \*ボタンをクリックして、ストレージアレイのコントローラ用 のクライアント証明書ファイルを選択します。

ダイアログボックスにファイル名が表示されます。

4. キー管理サーバのサーバ証明書の選択\*の横にある\*参照\*ボタンをクリックして、キー管理サーバのサーバ 証明書ファイルを選択します。

ダイアログボックスにファイル名が表示されます。

5. [\* インポート \* ] をクリックします。

ファイルがアップロードされて検証されます。

#### キー管理サーバ証明書をエクスポートする

#### キー管理サーバ用の証明書をローカルマシンに保存できます。

作業を開始する前に

- Security Adminの権限を含むユーザプロファイルでログインする必要があります。そうしないと、証明書 の機能は表示されません。
- 証明書をインポートしておく必要があります。

#### 手順

- 1. [**]**メニューを選択します。**[**設定**][**証明書**]**。
- 2. [キー管理 (Key Management \*) ]タブを選択します。
- 3. 表からエクスポートする証明書を選択し、\* Export \*(エクスポート)をクリックします。

[保存 (Save) ]ダイアログボックスが開きます。

4. ファイル名を入力し、\*保存\*をクリックします。

## <span id="page-13-0"></span>よくある質問です

#### **Cannot Access Other Controller**ダイアログボックスが表示されるのはなぜですか。

CA証明書に関連する特定の処理(証明書のインポートなど)を実行すると、2台目のコ ントローラの自己署名証明書を受け入れるよう求めるダイアログボックスが表示される ことがあります。

2台のコントローラを搭載したストレージアレイ(デュプレックス構成)では、SANtricity System Manager が2台目のコントローラと通信できない場合、または処理の特定の段階でブラウザが証明書を受け入れられな い場合に、このダイアログボックスが表示されることがあります。

このダイアログボックスが表示された場合は、[自己署名証明書を承認する]をクリックして続行します。パス ワードの入力を求めるダイアログボックスが表示された場合は、System Managerへのアクセスに使用する管 理者パスワードを入力します。

このダイアログボックスが再び表示され、証明書のタスクを完了できない場合は、次のいずれかの手順を実行 してください。

- 別のブラウザを使用してこのコントローラにアクセスし、証明書を受け入れて続行します。
- System Managerを使用して2台目のコントローラにアクセスし、自己署名証明書を受け入れてから、1台 目のコントローラに戻って続行します。

外部キー管理を行うために**System Manager**にアップロードする必要がある証明書を確 認するにはどうすればよいですか?

外部キー管理では、ストレージアレイとキー管理サーバが互いに信頼関係を確立できる ように、2つのエンティティの間の認証用に2種類の証明書をインポートします。

クライアント証明書は、キー管理サーバが自身のKey Management Interoperability Protocol(KMIP)要求を信 頼できるよう、ストレージアレイのコントローラを検証します。クライアント証明書を取得するに は、System Managerを使用してストレージアレイのCSRを作成します。その後、CSRをキー管理サーバにア ップロードし、そこからクライアント証明書を生成できます。クライアント証明書を作成したら、System Managerにアクセスしているホストにそのファイルをコピーします。

キー管理サーバ証明書は、ストレージアレイがサーバのIPアドレスを信頼できるよう、キー管理サーバを検証 します。キー管理サーバからサーバ証明書ファイルを取得し、System Managerにアクセスするホストにその ファイルをコピーします。

証明書失効チェックについて、どのような点に注意する必要がありますか?

System Managerでは、証明書失効リスト(CRL)をアップロードする代わりに、Online Certificate Status Protocol(OCSP)サーバを使用して失効した証明書をチェックできま す。

失効した証明書は信頼しないようにしてください。証明書が失効する理由はいくつかあります。たとえば、認 証局(CA)から証明書が適切に発行されていない、秘密鍵が不正に使用された、特定されたエンティティが

ポリシーの要件を満たしていない、などの場合です。

System ManagerでOCSPサーバへの接続を確立すると、ストレージアレイは、AutoSupport サーバ、外部キ ー管理サーバ(EKMS)、Lightweight Directory Access Protocol over SSL(LDAPS)サーバ、またはsyslog サーバに接続するたびに失効チェックを実行します。ストレージアレイは、これらのサーバの証明書の検証を 試行して、証明書が失効していないことを確認します。その証明書について、サーバから「good 」、「revoked」「unknown」のいずれかの値が返されます。証明書が失効している場合や、アレイがOCSP サーバにアクセスできない場合は、接続が拒否されます。

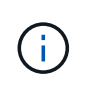

System Managerまたはコマンドラインインターフェイス(CLI)で指定したOCSPレスポンダ アドレスは、証明書ファイル内のOCSPアドレスよりも優先されます。

失効チェックが有効になるのはどのタイプのサーバですか?

ストレージアレイは、AutoSupport サーバ、外部キー管理サーバ(EKMS )、Lightweight Directory Access Protocol over SSL (LDAPS) サーバ、またはsyslogサ ーバに接続するたびに失効チェックを実行します。

Copyright © 2024 NetApp, Inc. All Rights Reserved. Printed in the U.S.このドキュメントは著作権によって保 護されています。著作権所有者の書面による事前承諾がある場合を除き、画像媒体、電子媒体、および写真複 写、記録媒体、テープ媒体、電子検索システムへの組み込みを含む機械媒体など、いかなる形式および方法に よる複製も禁止します。

ネットアップの著作物から派生したソフトウェアは、次に示す使用許諾条項および免責条項の対象となりま す。

このソフトウェアは、ネットアップによって「現状のまま」提供されています。ネットアップは明示的な保 証、または商品性および特定目的に対する適合性の暗示的保証を含み、かつこれに限定されないいかなる暗示 的な保証も行いません。ネットアップは、代替品または代替サービスの調達、使用不能、データ損失、利益損 失、業務中断を含み、かつこれに限定されない、このソフトウェアの使用により生じたすべての直接的損害、 間接的損害、偶発的損害、特別損害、懲罰的損害、必然的損害の発生に対して、損失の発生の可能性が通知さ れていたとしても、その発生理由、根拠とする責任論、契約の有無、厳格責任、不法行為(過失またはそうで ない場合を含む)にかかわらず、一切の責任を負いません。

ネットアップは、ここに記載されているすべての製品に対する変更を随時、予告なく行う権利を保有します。 ネットアップによる明示的な書面による合意がある場合を除き、ここに記載されている製品の使用により生じ る責任および義務に対して、ネットアップは責任を負いません。この製品の使用または購入は、ネットアップ の特許権、商標権、または他の知的所有権に基づくライセンスの供与とはみなされません。

このマニュアルに記載されている製品は、1つ以上の米国特許、その他の国の特許、および出願中の特許によ って保護されている場合があります。

権利の制限について:政府による使用、複製、開示は、DFARS 252.227-7013(2014年2月)およびFAR 5252.227-19(2007年12月)のRights in Technical Data -Noncommercial Items(技術データ - 非商用品目に関 する諸権利)条項の(b)(3)項、に規定された制限が適用されます。

本書に含まれるデータは商用製品および / または商用サービス(FAR 2.101の定義に基づく)に関係し、デー タの所有権はNetApp, Inc.にあります。本契約に基づき提供されるすべてのネットアップの技術データおよび コンピュータ ソフトウェアは、商用目的であり、私費のみで開発されたものです。米国政府は本データに対 し、非独占的かつ移転およびサブライセンス不可で、全世界を対象とする取り消し不能の制限付き使用権を有 し、本データの提供の根拠となった米国政府契約に関連し、当該契約の裏付けとする場合にのみ本データを使 用できます。前述の場合を除き、NetApp, Inc.の書面による許可を事前に得ることなく、本データを使用、開 示、転載、改変するほか、上演または展示することはできません。国防総省にかかる米国政府のデータ使用権 については、DFARS 252.227-7015(b)項(2014年2月)で定められた権利のみが認められます。

#### 商標に関する情報

NetApp、NetAppのロゴ、<http://www.netapp.com/TM>に記載されているマークは、NetApp, Inc.の商標です。そ の他の会社名と製品名は、それを所有する各社の商標である場合があります。